# Using Public Access

Open your web browser, and go to http://planning.lancaster.gov.uk to access the Public Access site.

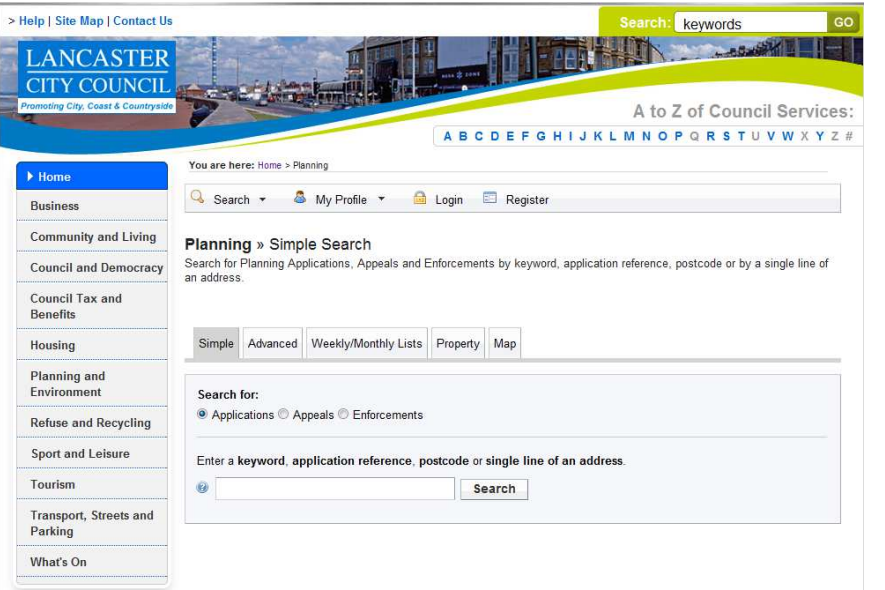

### **Search Examples:**

Enter an application number, for example "10/00366/OUT" Enter the first line of an address, for example "Town Hall" Enter a postcode, for example "LA1 3RJ"

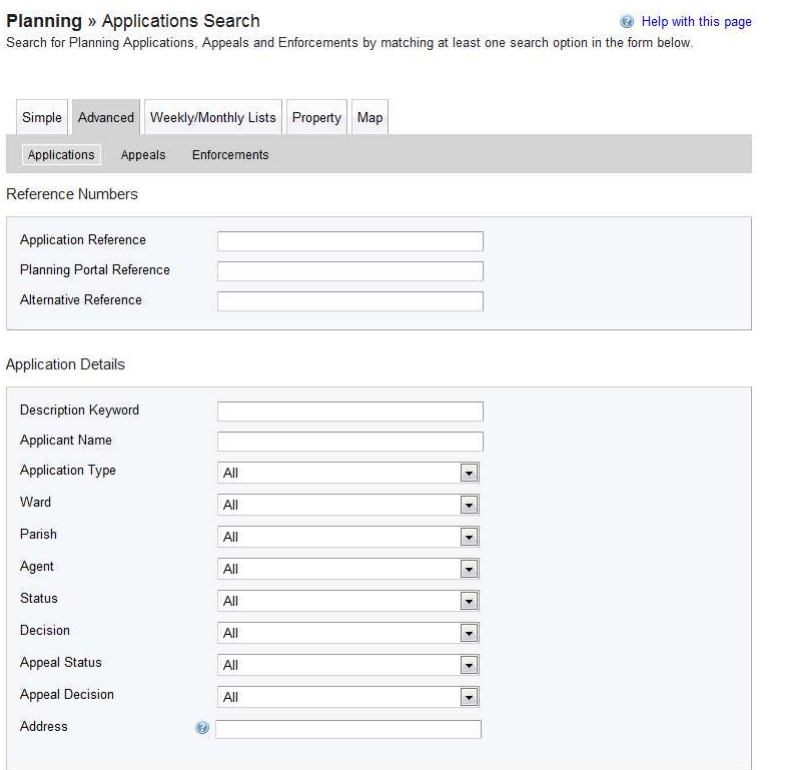

### **Simple Search**

You can search for Planning Applications, Appeals, or Enforcement Notices. Select the appropriate case type you require using the selection buttons.

To find a case, you can search by application number or case reference, postcode, or the first line of an address.

If you are not sure of any of the above, try a Property Search or a Map Search by clicking on the Property or Map tab.

### **Advanced Search**

Click on the Advanced tab to access Advanced Search. This gives you more search options.

The Description Keyword field allows you to search the application description . If you wanted to find all the applications for "wind turbines", enter it here and click Search.

At the bottom of the screen you can enter date ranges to narrow your search results. This will also help speed up your searches.

Your search results will be shown in the format below. If your search returns only one result, you will be taken directly to the Application Summary for that application.

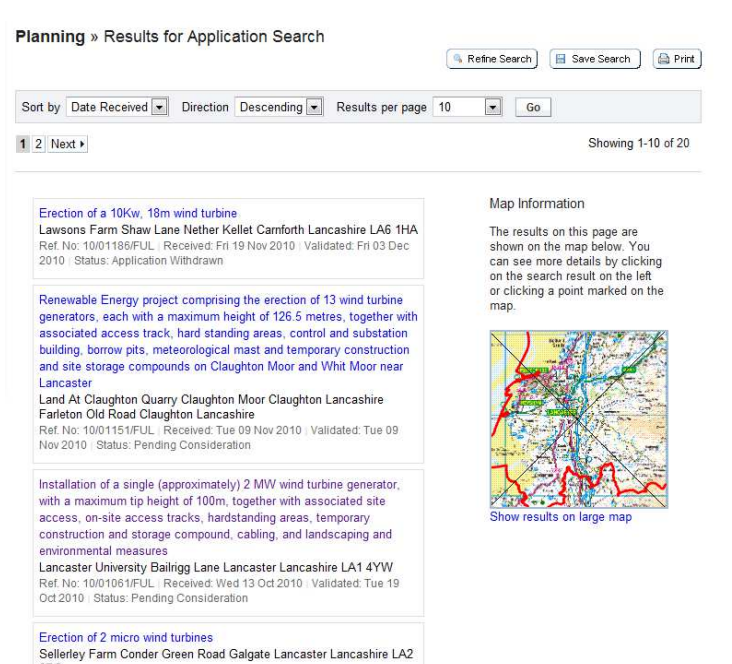

onec ouw<br>Ref. No: 10/00942/FUL : Received: Thu 09 Sep 2010 : Validated: Thu 23<br>Sep 2010 : Status: Application Withdrawn

#### **Planning** » Application Summary

#### a Help with this page

Track Make a Comment | **A** Print

10/01151/FUL | Renewable Energy project comprising the erection of 13 wind turbine generators, each with a maximum height of 126.5 metres, together with associated access track, hard standing areas, control and substation building, borrow pits, meteorological mast and temporary construction and site storage compounds on Claughton Moor<br>and Whit Moor near Lancaster | Land At Claughton Quarry Claughton Moor Claughton Lancashire Farleton Old Ro Claughton Lancashire

#### ← Back to search results

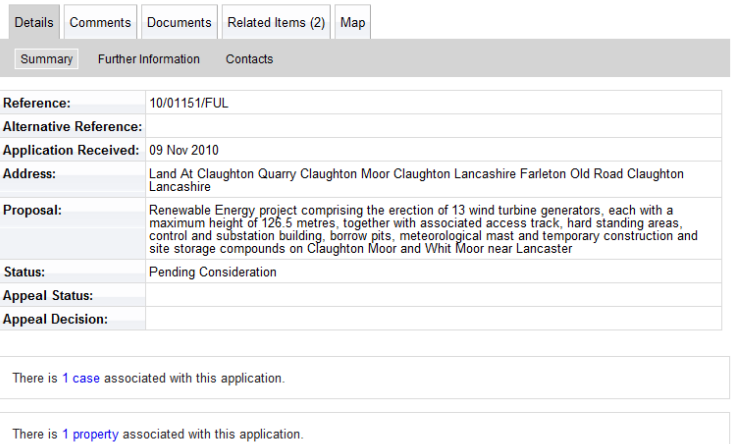

If your search produces too many results, click Refine Search to change the criteria.

Using the grey bar at the top of the results, you can change the order of the search results. By default, results are shown in descending order of date received.

To view an application, click on the description text, usually shown in blue. The search results are also shown on a map on the right. Click the link to view a larger version, but if your search covers a large area and the application polygons are small they may be difficult to see.

After clicking on an application, you will be shown a summary of the application details. Click on Further Information to view the full details of the application, including details of the applicant, agent, case officer and important dates.

The Contacts button will show the details of the local ward councillors for the application site.

The comments button allows you to submit a comment on the application (registration required). Other people's comments will be published in the Documents section of the site.

The Documents button allows you to access the application forms, plans, supporting documents, consultee comments and decision notice (once available) for the application. See the next page for further details.

**All documents published on here are in PDF format. You will need a PDF viewer for your computer or device.** 

#### **Planning » Planning Application Documents**

10/01151/EUL LRenewable Energy project comprising the erection of 13 wind turbine generators, each with a maximum height of 126.5 metres, together with associated access track, hard standing areas, control and substation building, borrow pits, meteorological mast and temporary construction and site storage compounds on Claughton Moor and Whit Moor near Lancaster | Land At Claughton Quarry Claughton Moor Claughton Lancashire Farleton Old Road **Claughton Lancashire** 

Track  $\Big[$  Make a Comment  $\Big]$   $\Big[$  Print  $\Big]$ 

View

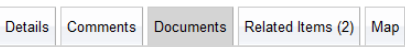

Click on the Documents tab within the application, then click on the View Associated Documents link. This will open the document list in a new window.

View associated documents

← Back to search results

### **If no new window opens, check your pop up blocker settings on your web browser, Internet Security software or any browser toolbars (eg, Google Toolbar) you have installed.**

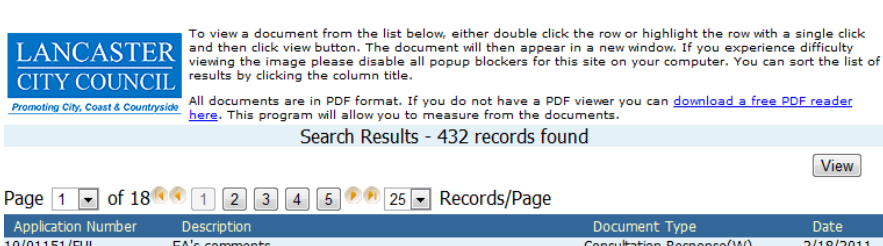

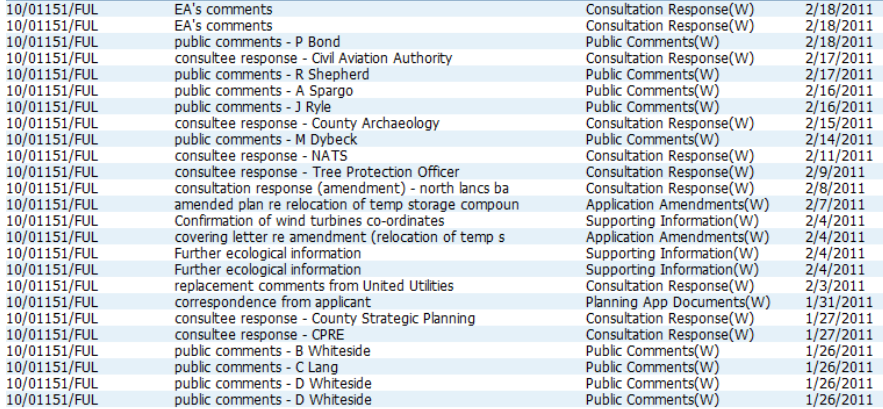

The list of documents related to the application will appear in order of the date received.

The total number of documents is shown at the top of the screen.

Click on any of the column headings to sort the documents. For an application where there are lots of comments, clicking the Date heading twice will show you the earliest submitted documents - usually the forms and plans.

**CITY COUNCIL** 

LANCASTER To view a document from the list below, either double click the row or highlight the row with a single click<br>LANCASTER and then click view button. The document will then appear in a new window. If you experience

T COOTTONEY<br>City, Coast & Countryside have a The Default of the Section of the Marke a PDF viewer you can <u>download a free PDF reader</u><br>City, Coast & Countryside here. This program will allow you to measure from the documen Search Results - 432 records found

#### Page 1 • of 18<sup>10</sup> 1 2 3 4 5 <sup>0</sup> 1 25 • Records/Page

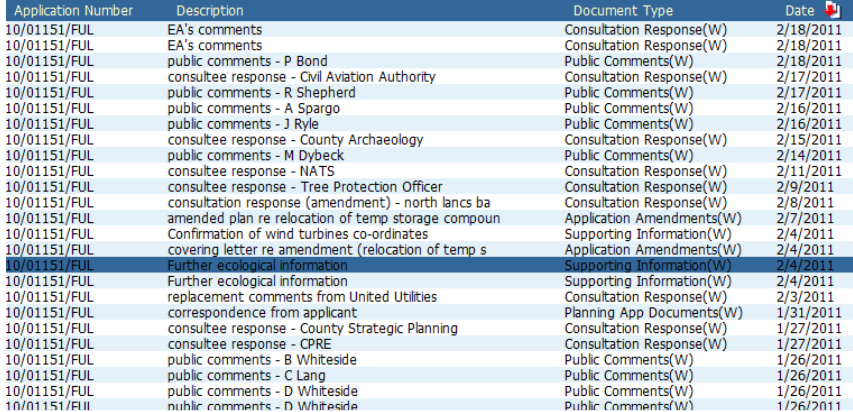

To view a document, click on it to select it; it will usually turn blue to show it is selected. Click the View button above the document list to view. The document will open in a new window.

**If nothing happens when you click View, check your pop up blocker settings. We recommend you allow pop ups from \*.lancaster.gov.uk** 

### **Registration**

Registration is required if you want to submit comments on an application. Registering also allows users to track applications, save searches and receive email notifications about tracked applications and new search results.

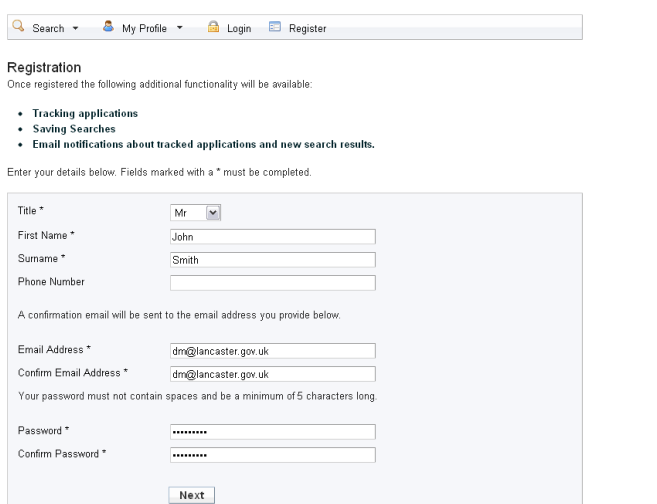

#### Registration Postcode \*

Back Next

LA4 5AF

### Registration

Please select your address Town Hall Marine Road East Morecambe<sup>[w]</sup>

Back Next

#### Registration

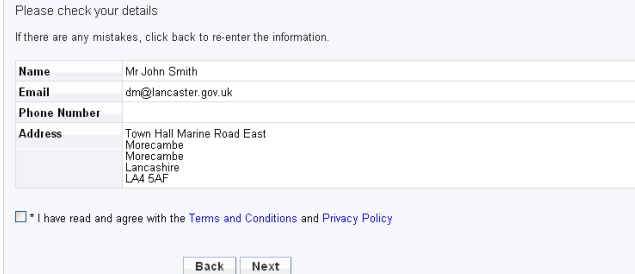

Q Search + 8 My Profile + cal Login E Register

#### **Registration Complete** Thank you for registering

You will shortly be sent an e-mail with instructions on how to complete your registration.

You will not be able to save searches or track applications, unless you confirm your registration details via the e-mail we send

Q Search ▼ & My Profile ▼ a Login **ED** Register

#### Registration Complete - Please Login Welcome back. Your registration is now complete.

You need to login before you can access additional features such as saving searches and tracking changes to applications.

Click the Register button, and complete the details on the registration screen.

Click Next

Enter your postcode, then click Next. There will be a short wait as your postcode is matched to the database

Select your address from the list. If your address is outside the district, you will need to enter it manually at this point. Click Next.

Check your details are correct. Use the back button to correct any mistakes.

Tick to accept the Terms and Conditions and Privacy Policy.

Click Next.

The system will confirm that your registration is complete. You will need to check your email for a message from *developmentcontrol@lancaster*

Follow the link in the email to confirm your registration. You should see the confirmation shown opposite.

### **Making a comment (Registration Required)**

You can submit comments on an application using Public Access. Before submitting your comments, you are advised to read the guidance page www.lancaster.gov.uk/dmcomments.

a Halp with this nane

Help with this page

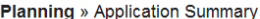

10/01151/FUL | Renewable Energy project comprising the erection of 13 wind turbine generators, each with a maximum height of 126.5 metres, together with associated access track, hard standing areas, control and substation<br>building, borrow pits, meteorological mast and temporary construction and site storage compounds on Claught and Whit Moor near Lancaster | Land At Claughton Quarry Claughton Moor Claughton Lancashire Farleton Old Road Claughton Lancashire

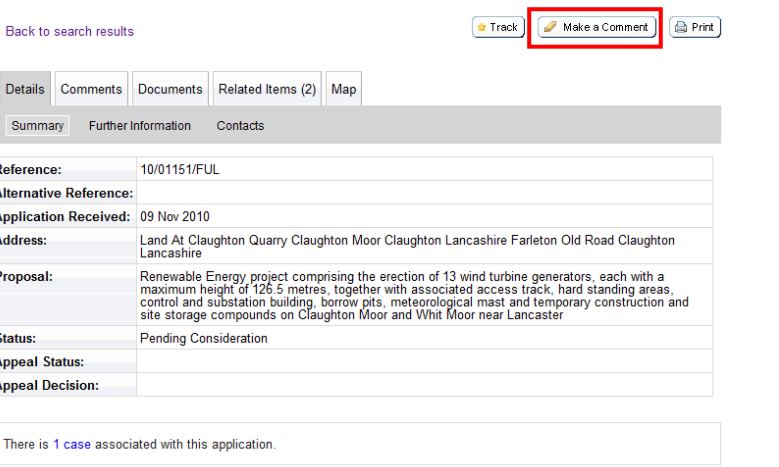

There is 1 property associated with this application

#### **Planning** » Application Comments

Planning » Application Comments<br>12/00104/FUL | Erection of a dormer extension to the front | 33 Mattock Crescent Morecambe Lancashire LA4<br>6QT

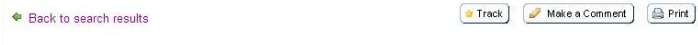

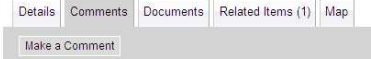

Make a Comment

You can make a comment supporting or objecting to this planning application. Your comment will be submitted to the planning<br>authority and immediately made available online to the public. We will not display your address, t

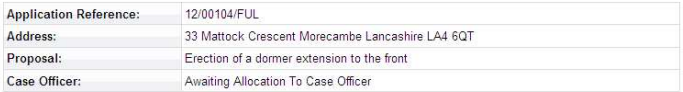

Comments submitted will be immediately made available online to the public

Are your personal details correct? Click to update my personal details

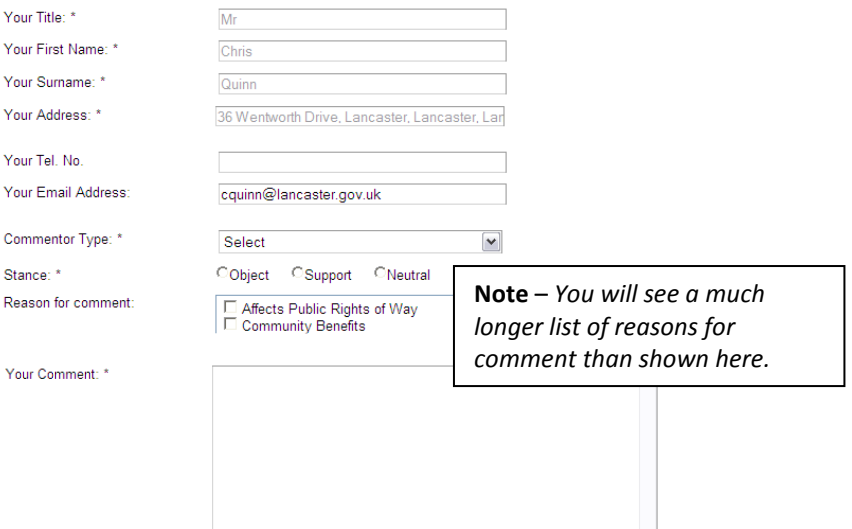

□Send me an email confirming my comments

To make a comment, you must be viewing the Application Summary screen. Details of how to find an application are shown above.

Click on the Make a Comment button (shown highlighted in red)

If you are not logged in, you will be prompted to log in using your email address and password you selected when you registered.

The Application comments screen will appear.

Check that your personal details are correct.

Select the Commentor Type from the list, and your stance – whether you object, support or are neutral.

Tick any Reasons for comment you believe may be appropriate to the case.

Enter your comments in the Your comment box. You can copy and paste from another application if required.

Tick the box to receive a copy of your comments via email. (recommended). You will need to enter your email address if you select this.

Click Submit to send your comment.

Submit Reset

**Planning** » Application Comments

A Your comments have been submitted. Your comments have been registered against this application. An email confirmation has been sent to couinn@lancaster.gov.uk An email confirmation has been sent to the case officer

You should see the following confirmation that your comments have been received by the Council and forwarded to the Case Officer.

### **Forgotten Passwords**

All user passwords are held in a secure, encrypted database which cannot be accessed by Council staff. If you forget your password, you will need to follow the password reset procedure.

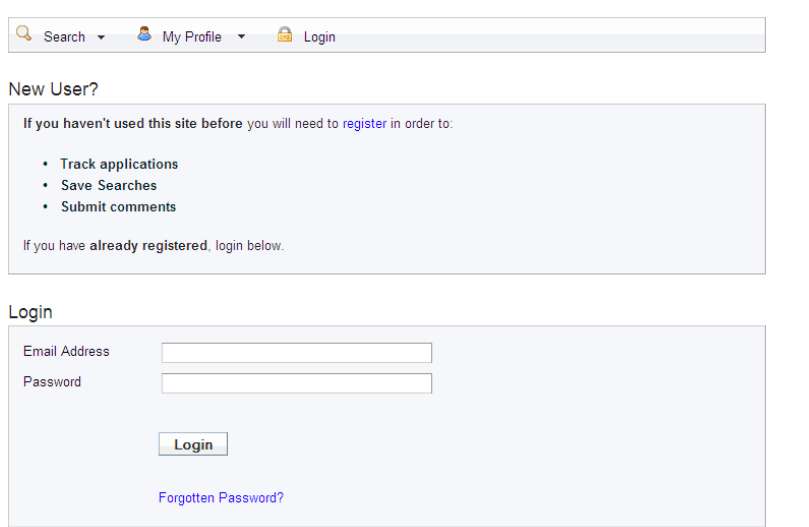

Click the Login button, and you will be taken to the login page.

Click on the Forgotten Password link. You will need access to the email address you used when you registered with us.

**If you now have a new email address, you will need to register as a new user.** 

#### Change Password

To obtain a new password, please enter your email address and new password below. Once submitted you will receive an email to activate your new password.

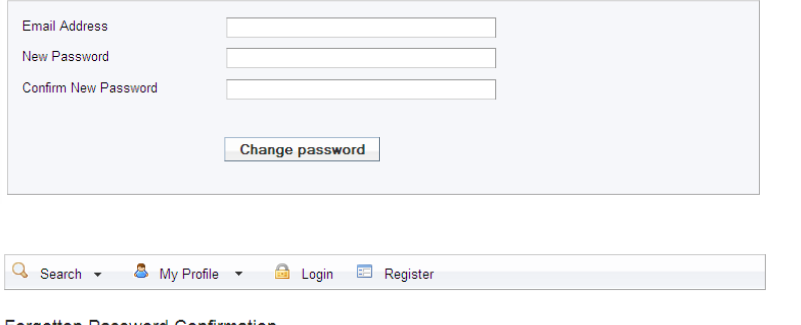

register on the site, and a new password you would like to use.

Enter the email address you used to

Click on the Change password button.

You will see the confirmation message shown here.

Forgotten Password Confirmation Thank you. An email confirming your update will be sent to you shortly.

Next, check your email inbox for a message from developmentcontrol@lancaster.gov.uk with "Lancaster City Council Public Access – Password Change Confirmation Request" in the subject.

Click on the link in the email to activate your new password. If your email client doesn't show a link, try copying and pasting the text into the address bar of your web browser.

**Q** Help with this nane

### **Property Search**

A property search allows you to view all applications and cases on a particular address. There are 2 ways to search. Click on the Property tab, and select the A to Z or Address Search option.

#### A to Z Street Search

Click on a letter below to get a list of streets beginning with that letter. Clicking on a street will display a list of propertie: particular street

Simple Advanced Weekly/Monthly Lists Property Map

A to Z Street Search Address Search

A B C D E F G H I J K L M N O P Q R S T U V W X Y Z

Results per page 10  $\boxed{\bullet}$   $\boxed{60}$ 

#### Streets beginning with A

#### 1 2 3 4 5 6 7 8 9 10 11 12 13 14 15 Next >

- A6 North Of Its Junction With A6070 To County Boundary, Yealand Redmayne
- A601m B6254 To M6 Junction 35, Carnforth
- Aalborg Place , Lancaster
- · Abbeydale Morecambe
- Abbeyfield Close, Lancaster
- Abbeystead Drive, Lancaster
- Abbeystead Lane, Abbeystead
- Abbeystead Lane . Dolphinholme

#### **Address Search**

Search for current or historical cases relating to a property by selecting at least one of the address fields in the form below

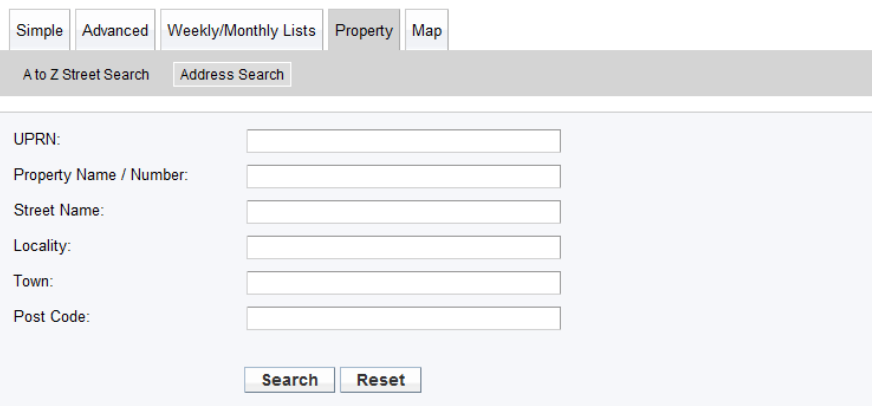

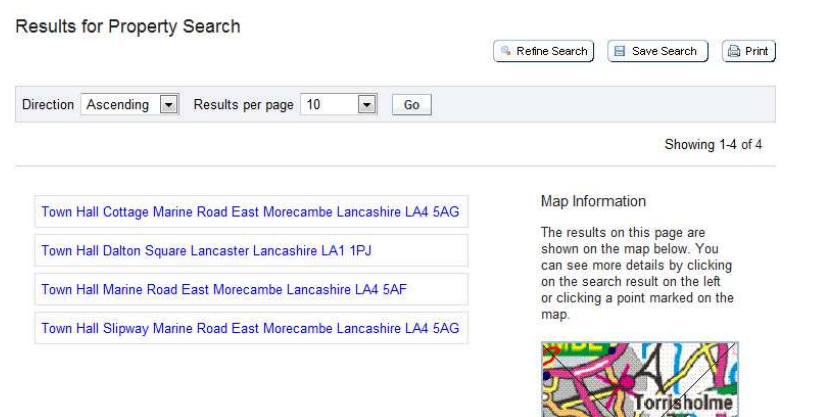

### **A to Z Street Search**

The A to Z Street Search allows you to view properties by Street Name. Use the letters across the top to show streets beginning with that letter. You can change the number of results per page by changing the drop down menu and clicking Go. Click on the street name to show the properties on the street.

### **Address Search**

The address search allows you to perform a conventional address search.

You can search by postcode from this screen.

Enter the address details and click Search to show the results.

The property search results are shown in a list.

Click on the property to view the property details.

## **Map Search**

The Map Search allows you to view applications on an interactive map. To start, click on the Map tab.

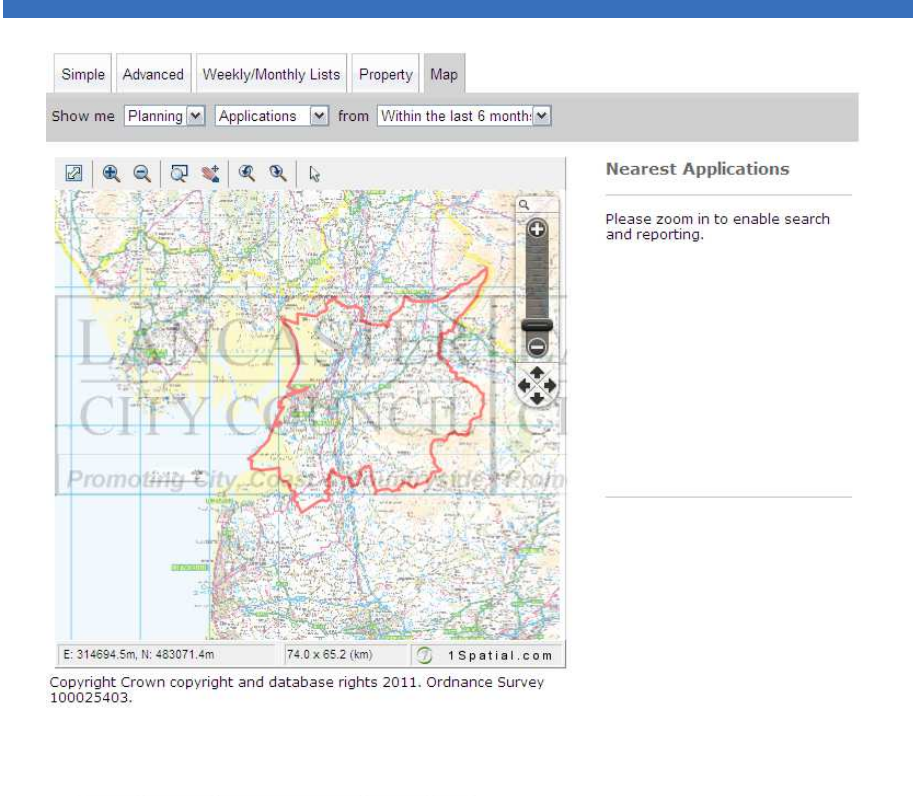

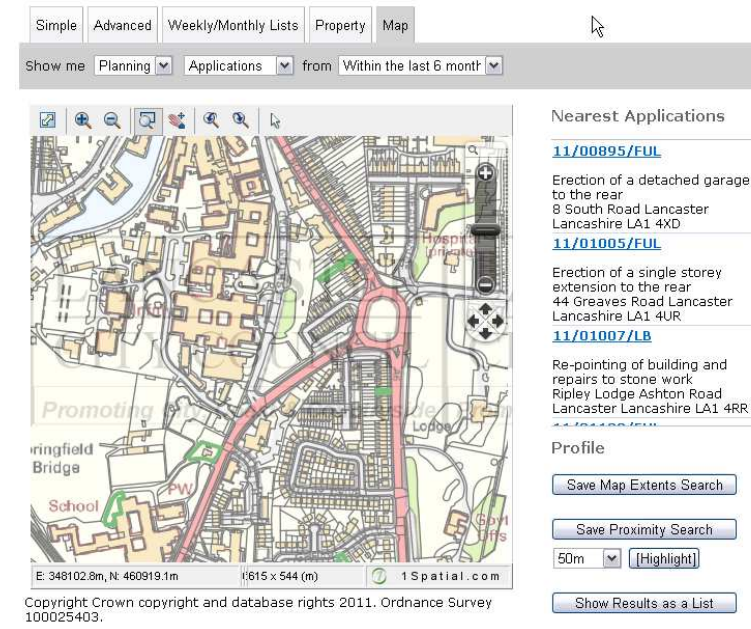

This shows the initial map view.

You can select what type of applications and from what time frame you want to view using the "Show me" drop-down menus above the map.

Use the map controls to zoom to the area you are interested in.

Once zoomed in below a scale of 1:10000, the applications are highlighted on the map edged in green, and the list of Nearest Applications is completed.

Click on the application number to view the application details.

Click Show Results as a List to show the applications as a list without the map view.

### **Tracking an Application (Registration Required)**

Once registered, you can track an application. You will receive an email alert when the application is determined. You will need to log in to track an application.

Help with this page

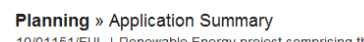

bject comprising the erection of 13 wind turbine generators, each with a Town Tourn in the start with a social start and the section of Town in the generations, each will also started and the building, borrow pits, met started access track, hard standing areas, control and substation maintime b Claughton Lancashire

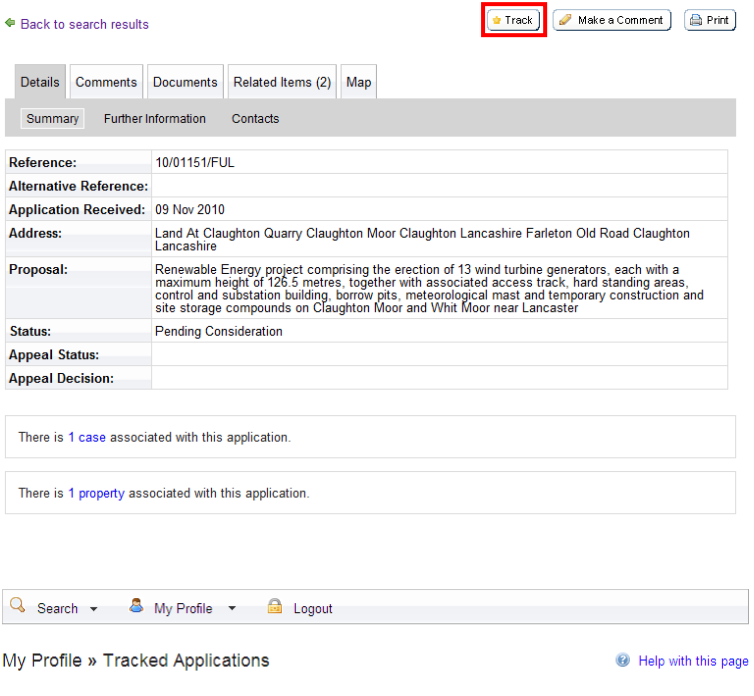

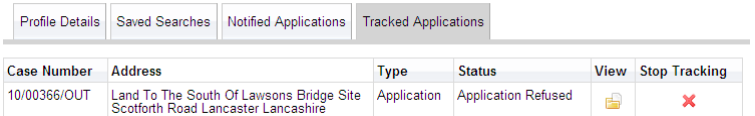

To track an application, you must first search for the application and view the Application Summary screen. Details of how to do this can be found above.

Click on the Track button (shown highlighted in red).

If you are not logged in, you will be prompted to log in using your email address and password you selected when you registered.

The application will be shown in your Tracked Applications list within My Profile.

If you no longer wish to track an application, click the red cross to remove it from your tracked applications list.

### **Saving a Search (Registration Required)**

Once registered, you save a search. You will receive an email alert when new applications meet your search criteria. You will need to log in to save a search.

**O** Help with this page

 $\bullet$ 

 $\bullet$ 

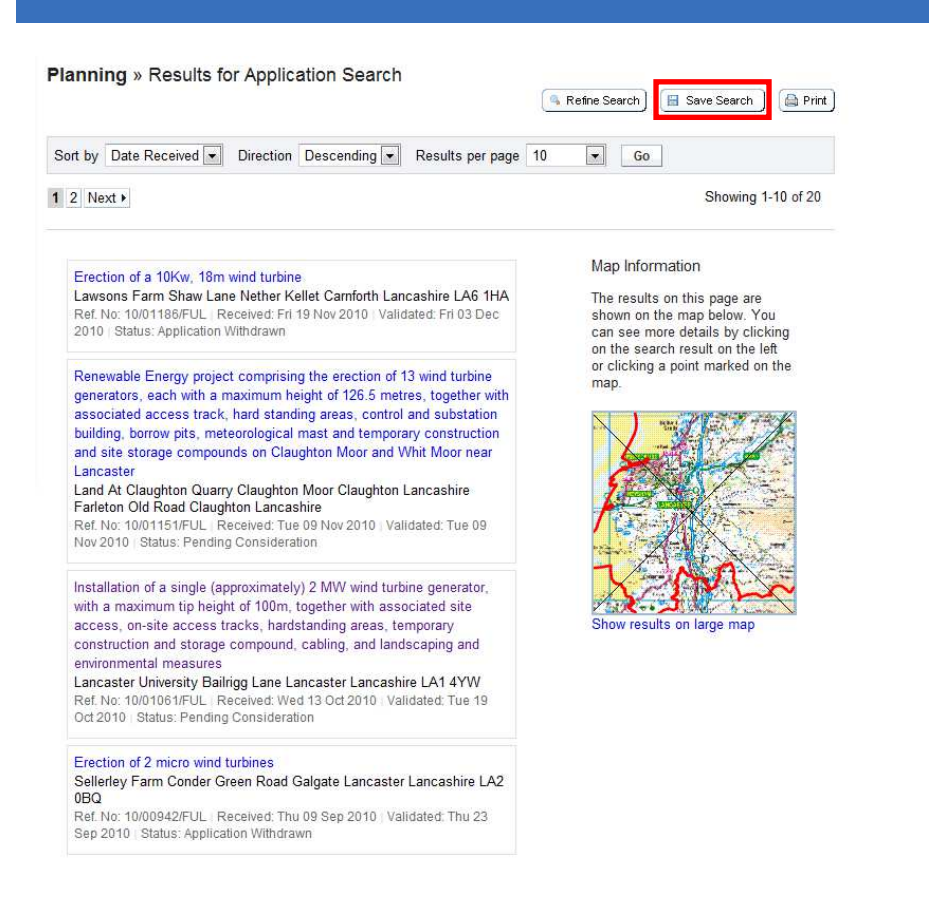

-<br>Enter a Search Title that is meaningful to you. You can also choose to receive weekly email updates when new cases are added

Your search has been saved. You can re-run and edit your search on this page at any time.

Search Type

Application

Application

Application

Application

Application

Property

Max Results

 $100$ 

 $100$ 

100

100

 $100$ 

100

Run Edit **Delete** 

G. Ø

b  $\overline{\mathscr{O}}$ 

L.

**Les** 

**Lip** 

 $\mathscr{L}$  $\bullet$ 

P  $\bullet$ 

P  $\bullet$ 

 $\overline{\mathscr{L}}$  $\bullet$ 

Application 06-Feb-2012 11:11 AM

Search not run yet

Save Cancel

Q Search v & My Profile v & Logout

Notifiy me via email about new CYes CNo<br>search results

Q Search v & My Profile v & Logout

Profile Details Saved Searches Notified Applications Tracked Applications

My Profile » Saved Searches

Search Title

Scotforth

**TPO Trees Until Nov** 

Application 28-Sep-2011 4:12 PM

Application 06-Feb-2012 11:11 AM

**Heysham Power Stations** 

Ellel

My Profile » Save Search

matching your search

Last Run Date

Search Title (editable)

To save a search, you must first run an search and be viewing the Results for Application Search screen. Details of how to do this can be found above.

Click on the Save Search button (shown highlighted in red).

If you are not logged in, you will be prompted to log in using your email address and password you selected when you registered.

On the Save Search screen, you can enter a title for your search and select to receive email alerts of new search results.

Click the Save button to save your search.

Your search will appear in the list of Saved Searches under My Profile. From here you can run, edit or delete your search at any time.